# I\*STAR: **监考官须知 如何参加和监考 LOMA 升级版 I\*STAR 考试**

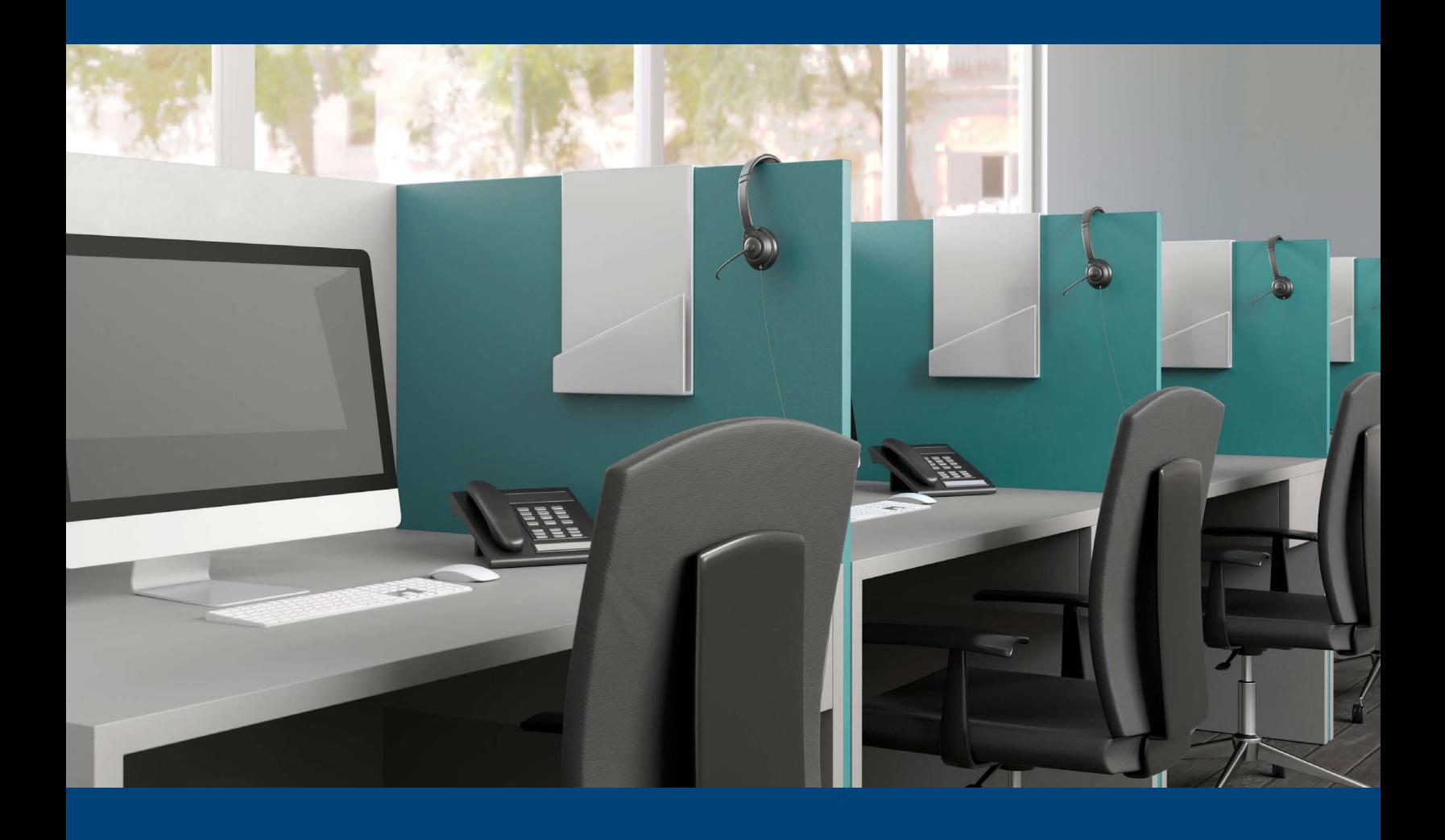

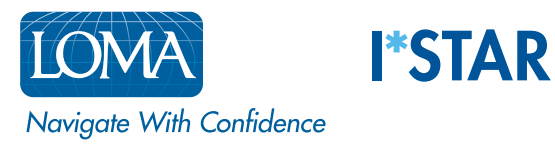

## 重要提示:监考官必须在学员登录前完成第一部分的所有步骤。如果学员在监考官完成所 有步骤前登录,学员将无法进入 I\*STAR 考试。

## 第一部分:在学员到达考点前的准备工作

- 1. 按照"I\*STAR考试规定"的要求设置考场: ISTAR 考试规定
- 2. 登入 exams.loma.org 建议使用Chrome, Edge, Safari或Firefox浏览器,并用您的LOMA监考官 账户登录。如果您使用的屏幕为小屏幕,您可能需要把它转为横向

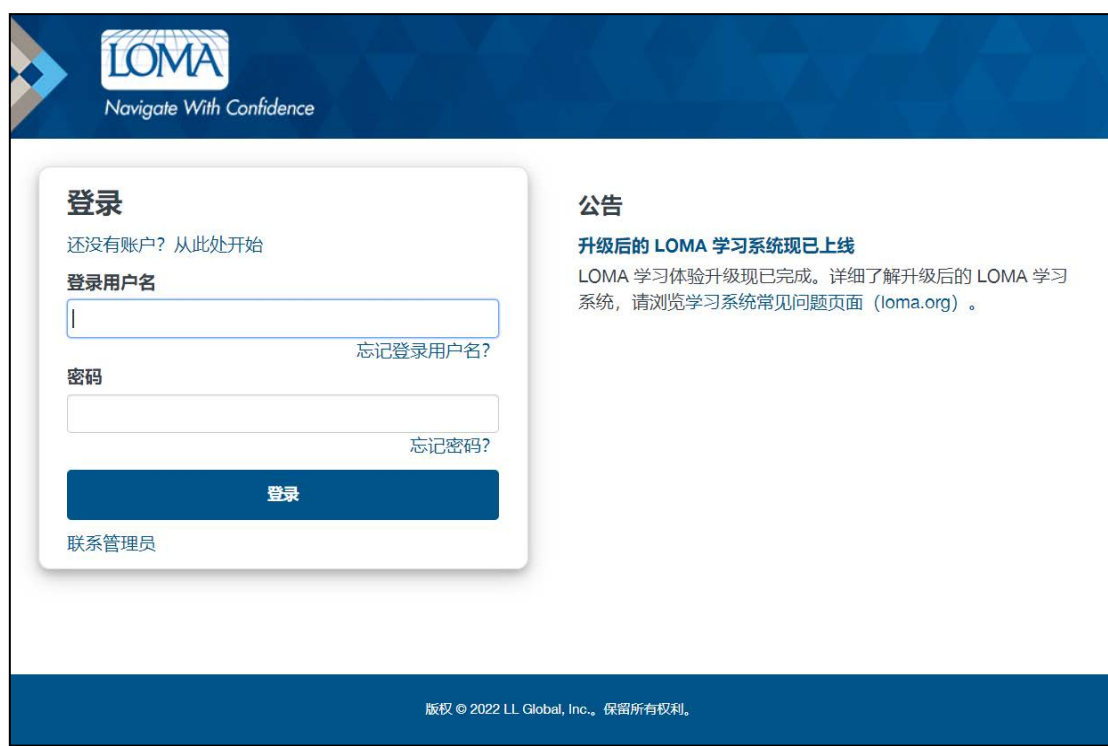

您需要在独立的设备上登录。作为监考官,您可以使用台式电脑、笔记本电脑、平板电脑或手机,只要您 能在学员考试时确认他们都在您的监考范围内。**请记住:您必须在学员登录前登录并完成第一部分的 所有步骤,否则学员将无法进入考试。**

3. 选择"我是监考官"

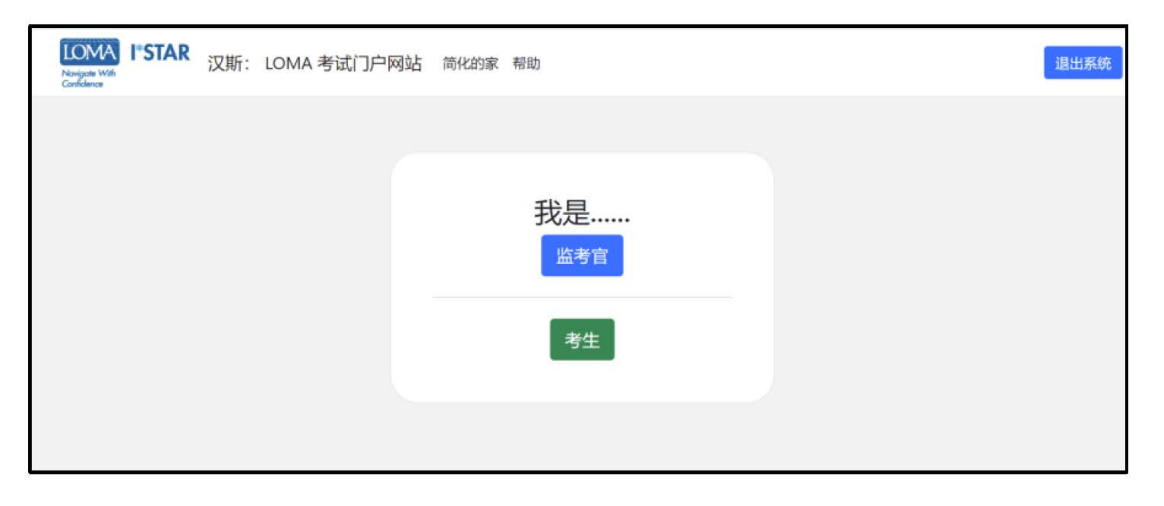

4. 阅读诚信声明, 并根据需要查阅I\*STAR考试规定

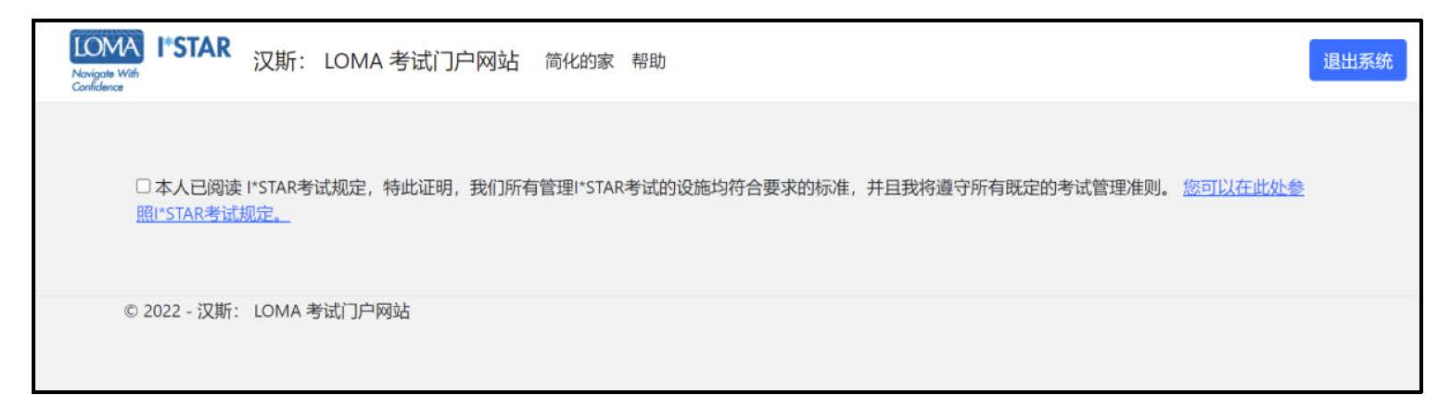

5. 勾选以确认您会遵守诚信声明。随后您将被带到"我的仪表盘"界面(这可能需要几秒钟)

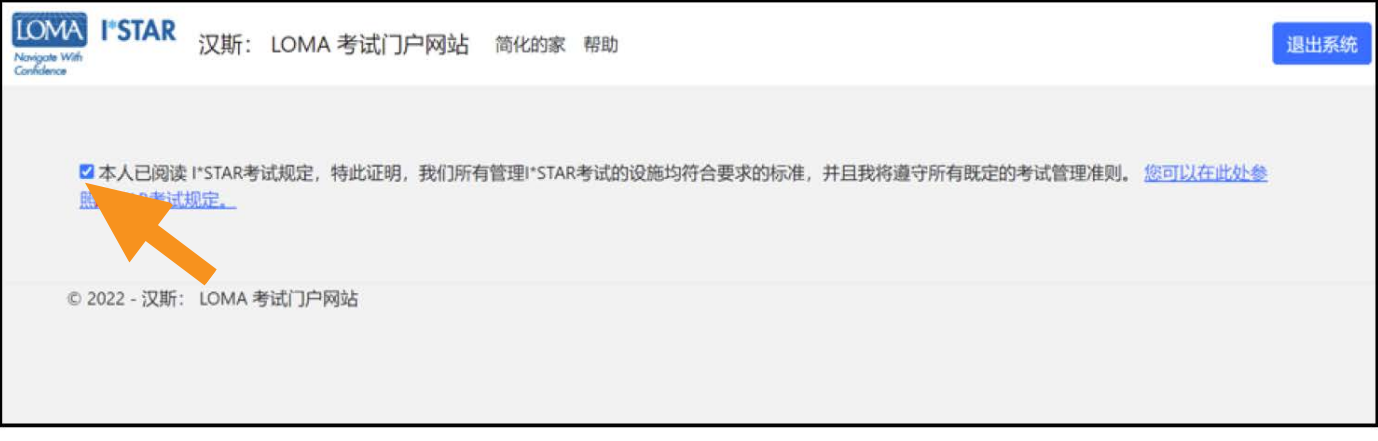

6. 点击页面上方蓝色菜单栏中"Administration(管理)"旁边的下拉箭头 注:如果您使用的是移动设备,您可能会看到一个侧边栏(在一个框中有三条横线),而不是 "Administration(管理)"选项

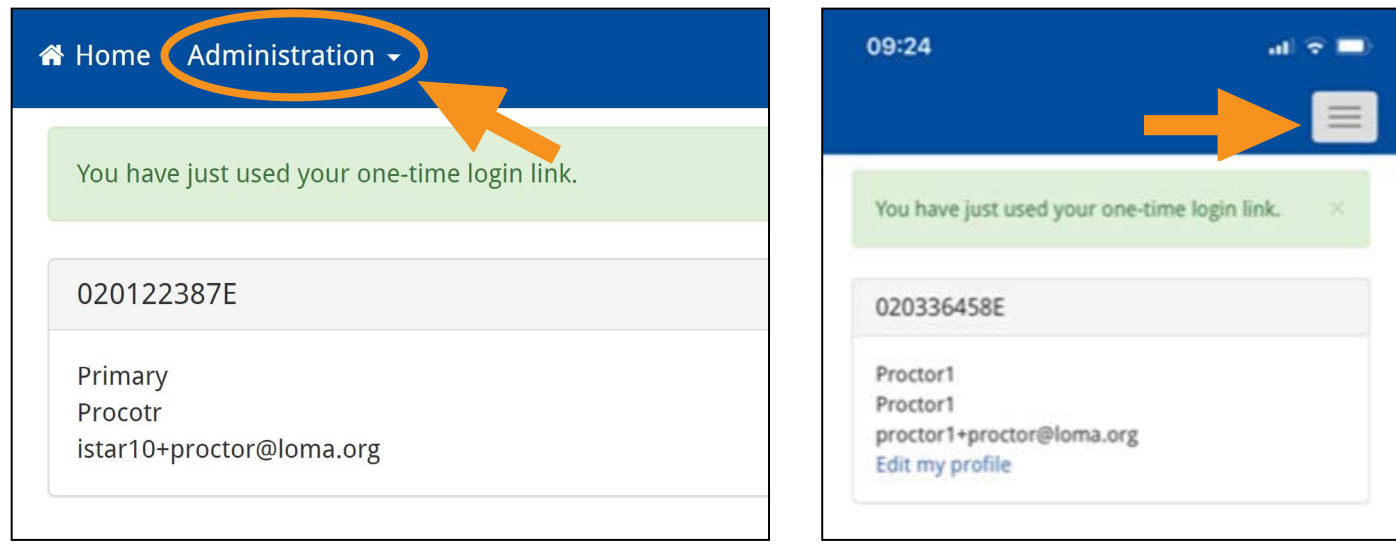

7. 选择"OnSite Proctor(现场监考)"

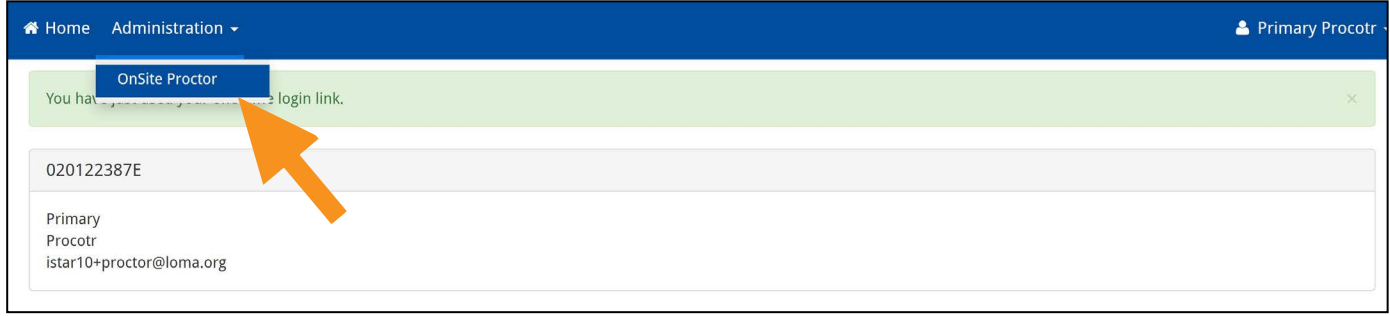

8. 打开"现场监考"页面,可以看到"考场"列表。 如果本次考试的考场已经开放,请保持开放状态。如果考场已关闭,请从"Closed(关闭)"切换 到"Open(开放)"。

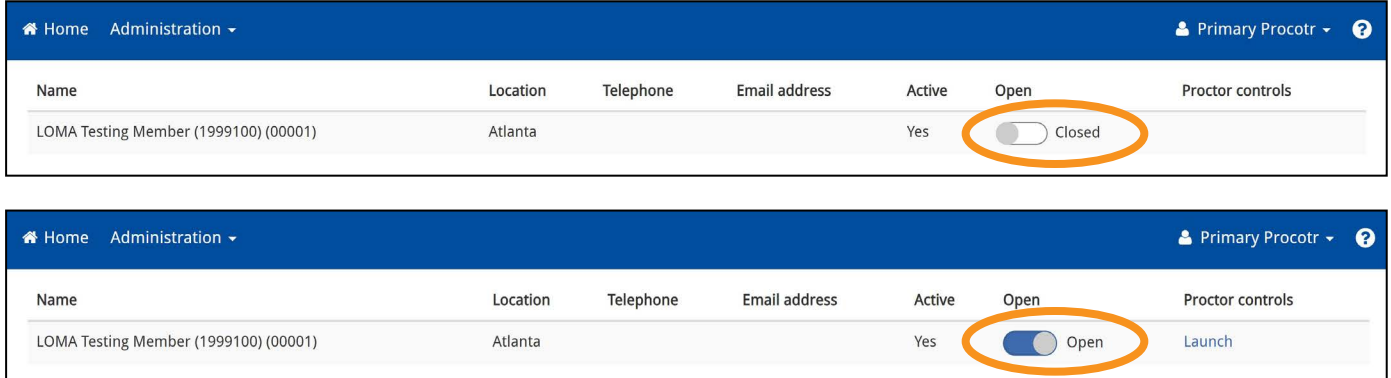

9. 点击"Proctor controls (监考官控制)"下的"Launch(启动)"按钮,进入您今天要监考的考点。 **重要提示:您选择的考场必须与您要监考的学员选择的考场一致。如果不一致,学员将无法参加考试。**

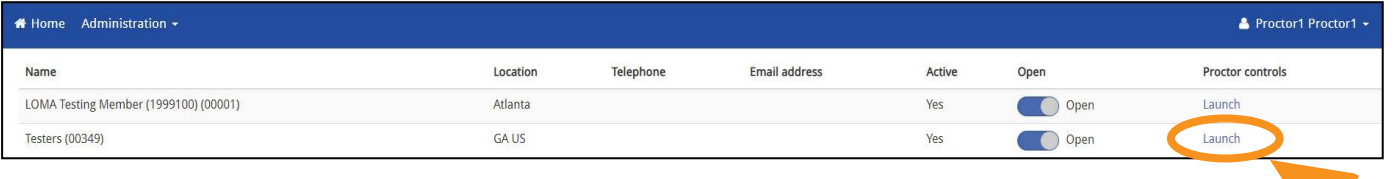

## 第二部分:学员到达考点后,开始I\*STAR考试

- 1. 完成上述所有步骤后,让学员按照"学员说明"登录。告诉学员选择哪个考场,如果房间里有白板,也可以 写在白板上,以确保学员选择的考场与您目前登录的考场相同。
- 2. 学员登录系统,选择考试和考场,并同意行为准则声明后,您将看到学员和课程列表,每个学员名字的左 边有一个绿色、红色或灰色图标。如果您没有看到参加考试的学员姓名,请确认学员与您处于同一个考 场。请注意,监考官和学员的考场必须相同,系统才能正常运行。

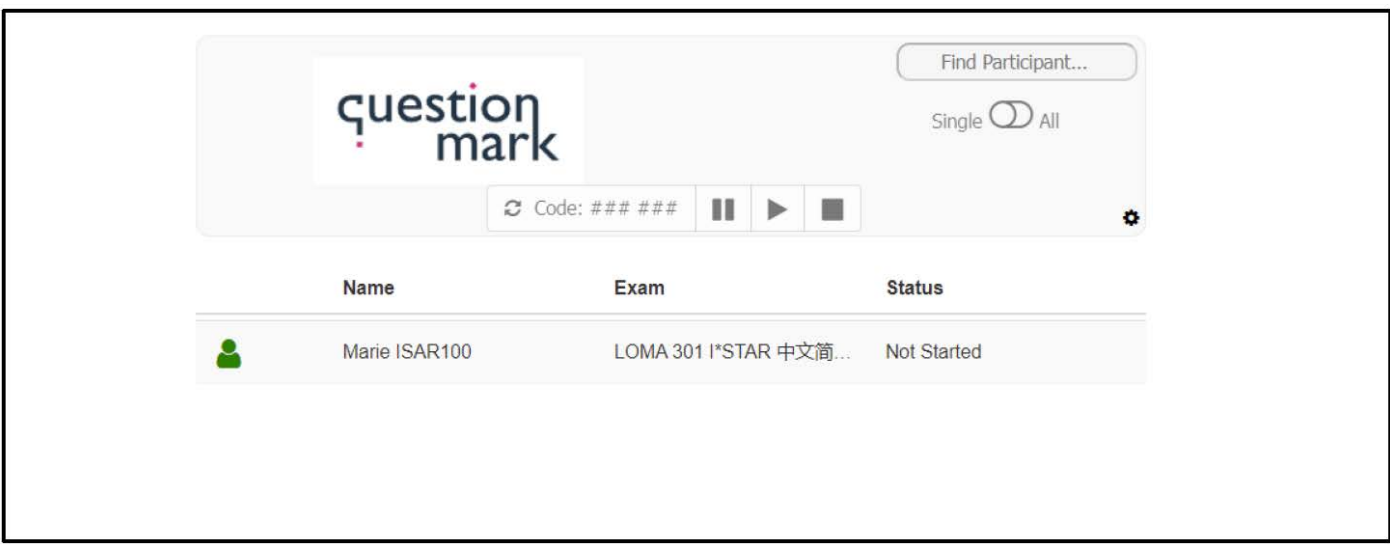

- 3. 如果您只为一位学员监考:
	- a. 单击该学员会在整行被突出显示。
	- b. 选择页面中的"Code(代码)"框左侧的刷新图标, 以生成学员必须输入的六位代码。请注意, 在选择学 员之前,该刷新图标将显示为灰色。

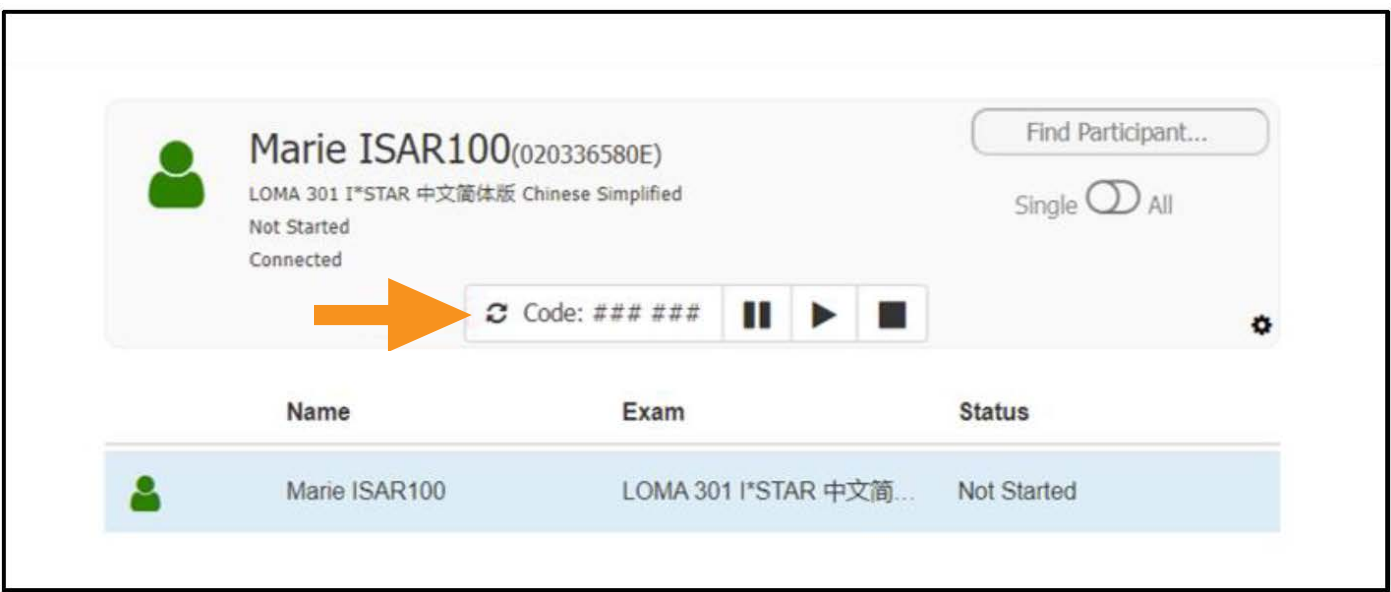

c. 将刷新出来的六位代码提供给学员。请注意,生成的解锁码在15分钟内有效。15分钟后,代码将自动 清除不再有效。如果需要,可以重新点击刷新图标,生成新的代码

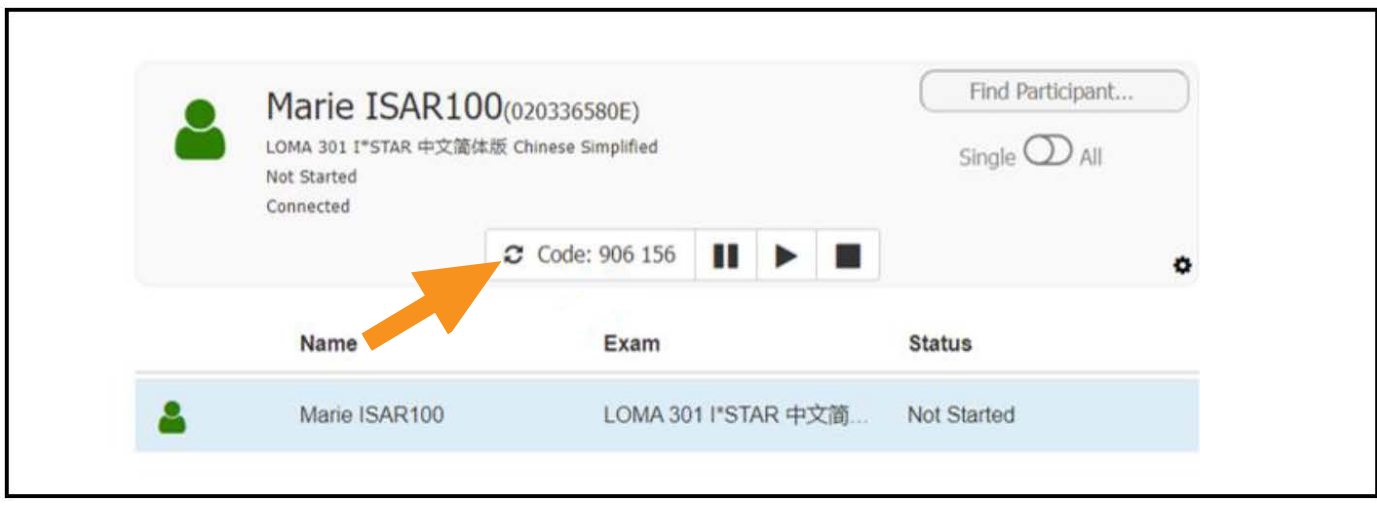

- 4. 如果您需要为多位学员监考:
	- a. 请将"Single/All(单人/多人)"按钮切换为"All(多人)"

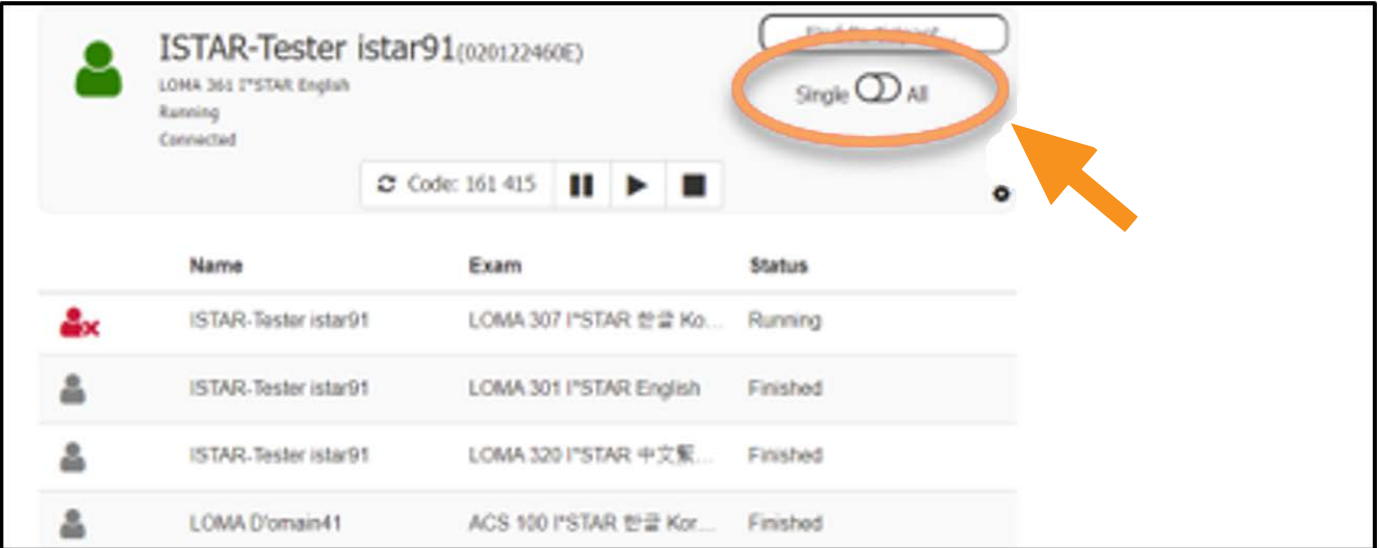

b. 所有参加考试的学员信息都会显示在界面上

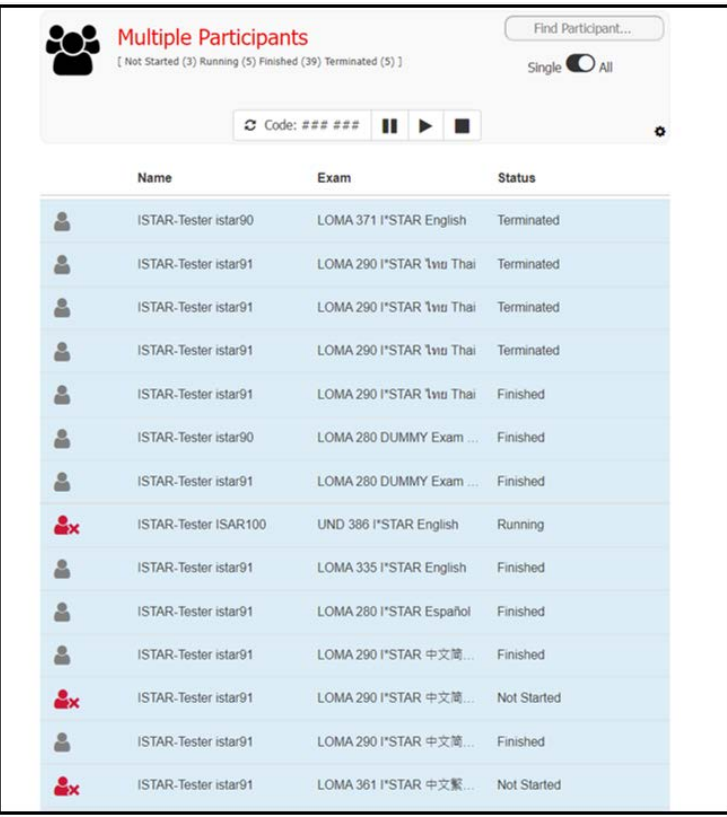

c. 点击刷新图标,生成六位代码

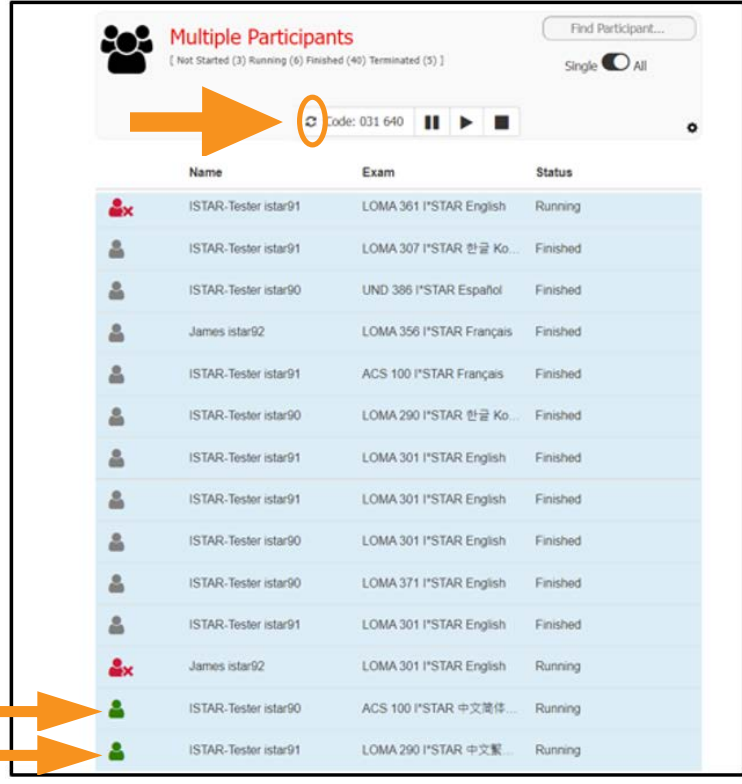

d. 告知所有参加考试的学员该六位代码, 以便他们开始考试

#### 5. 进行考试全过程闭卷监考

6. 待所有学员提交答案后,点击界面右上方的"log out(退出)"按钮,再关闭该浏览器。当天结束时,当所 有学员完成考试后,请重新登录 exams.loma.org,关闭考场,以便从列表中清除已完成的考试。

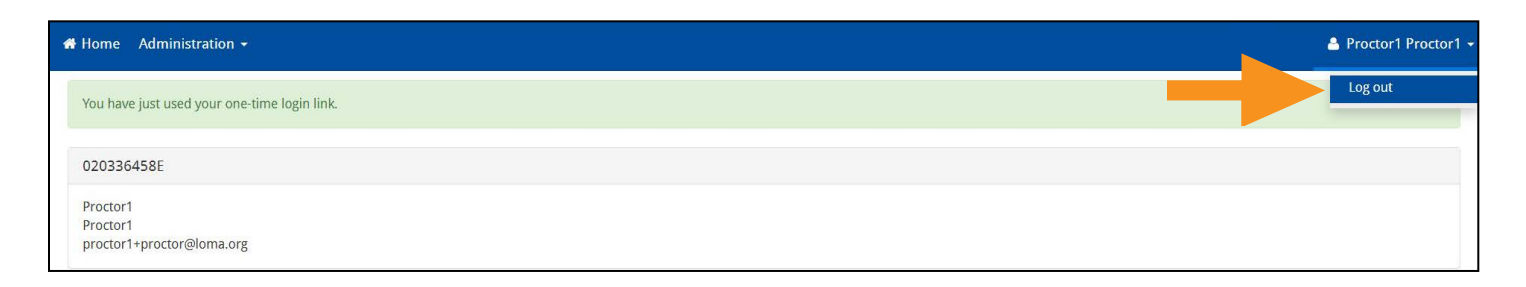

7. 如果您有任何疑问, 请与呼叫中心联系 education@loma.org.

## 学员须知

### **重要提示:在监考官允许登录前请勿登录。如果您在监考官完成所有步骤前登录,您将无法 参加考试。**

1. 当监考官告诉您登录时, 请访问 exams.loma.org, 并使用您当前的 LOMA 凭证进行登录。

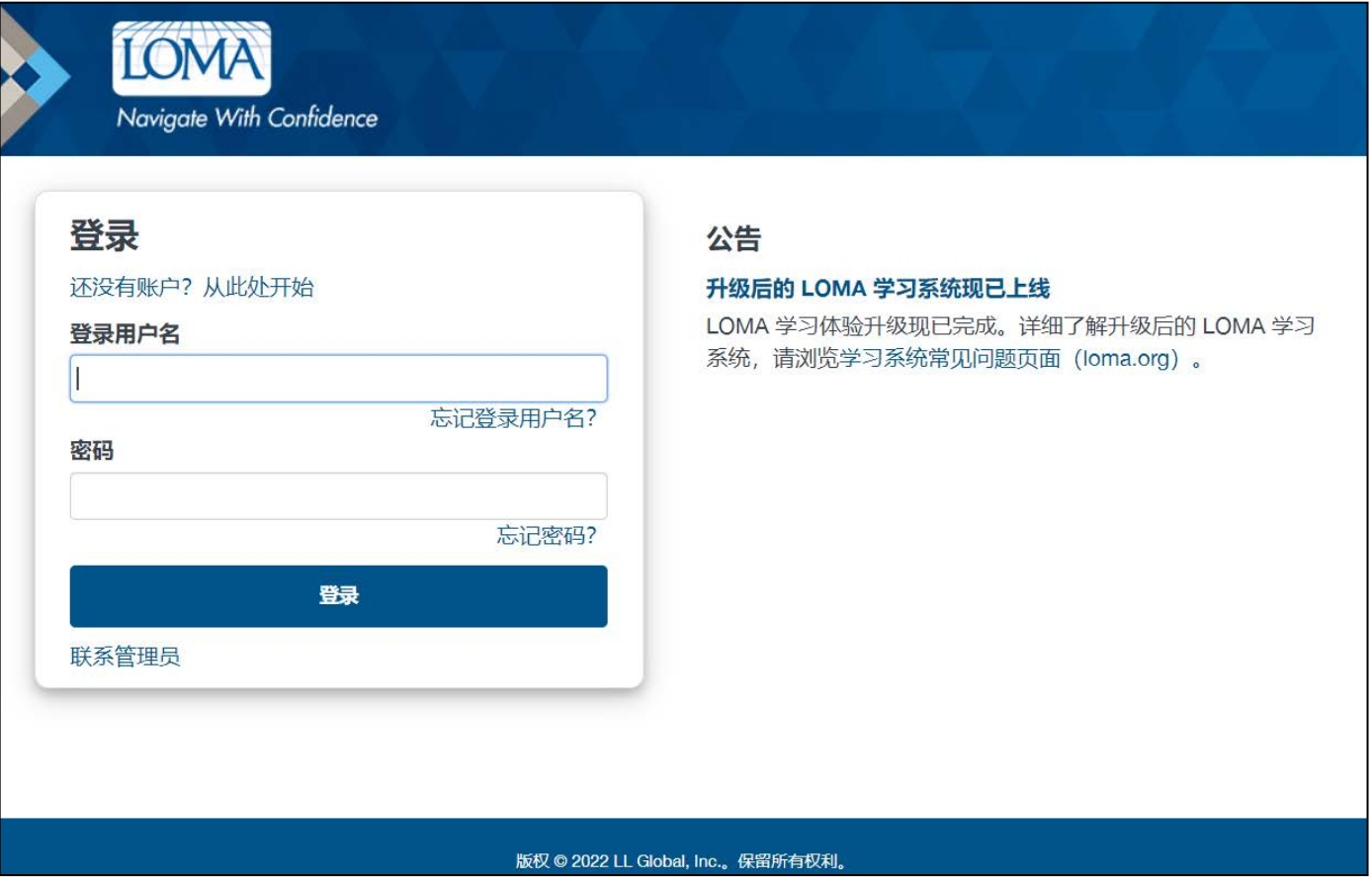

2. 选择您今天要参加的考试。如果没有看到您的考试, 请联系您的教育代表或 LOMA 联络中心, 确认你 已报名参加考试。

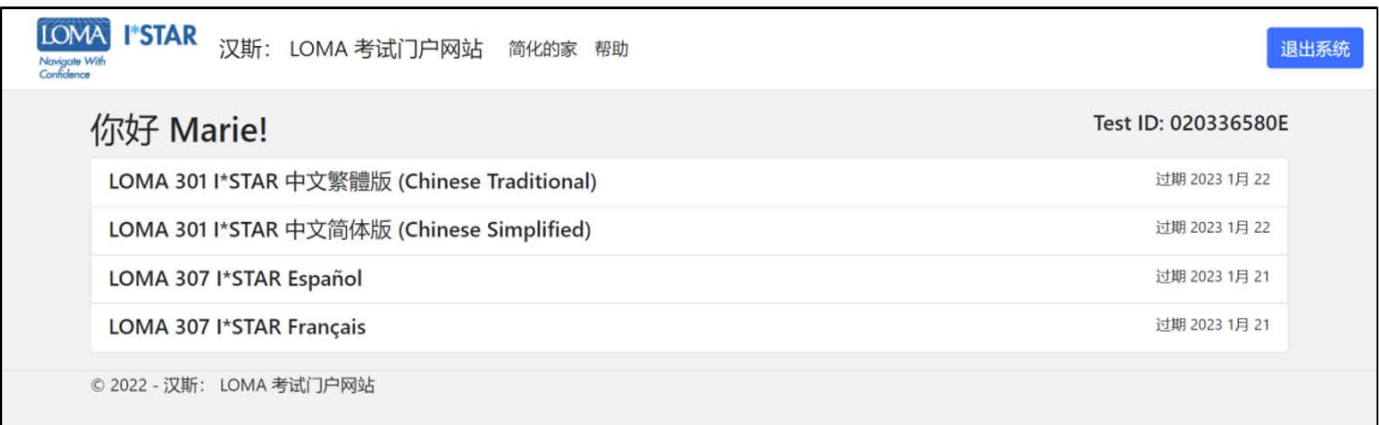

3. 选择考点。您的考点必须与监考官所在考点相匹配。如果您在第三方考点参加考试,请选择"显示第三 方地点"按钮以查看这些考点的列表。选择考点后,点击"提交"

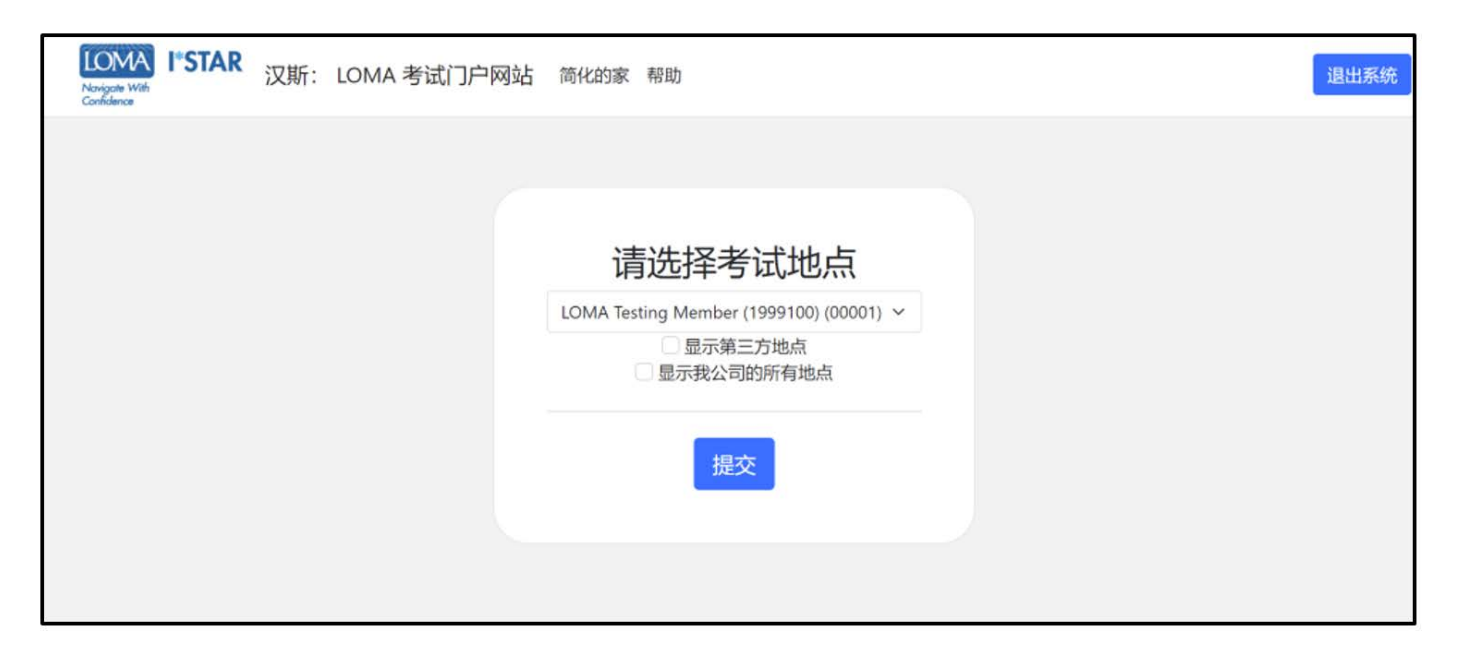

4. 阅读LOMA考试声明。勾选"I Agree(我同意)",点击右下角"Start(开始)"

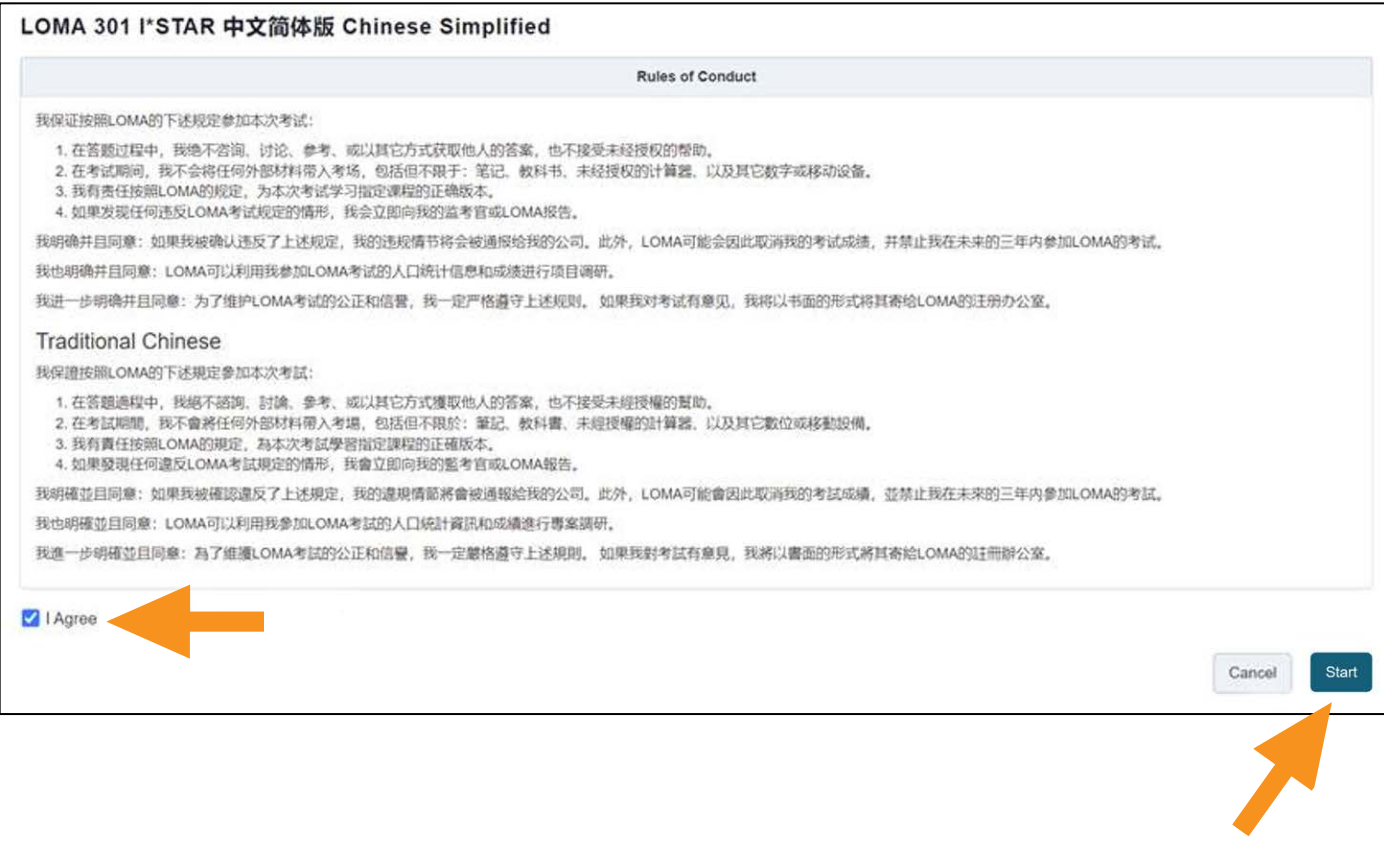

- 5. 您将看到"Please wait, the exam has not started(请等待,考试还没有开始)",直到监 考官准许您开始考试
- 6. 将您的监考官提供的六位代码输入在方框 中。然后,点击"Start Exam(开始考试)"

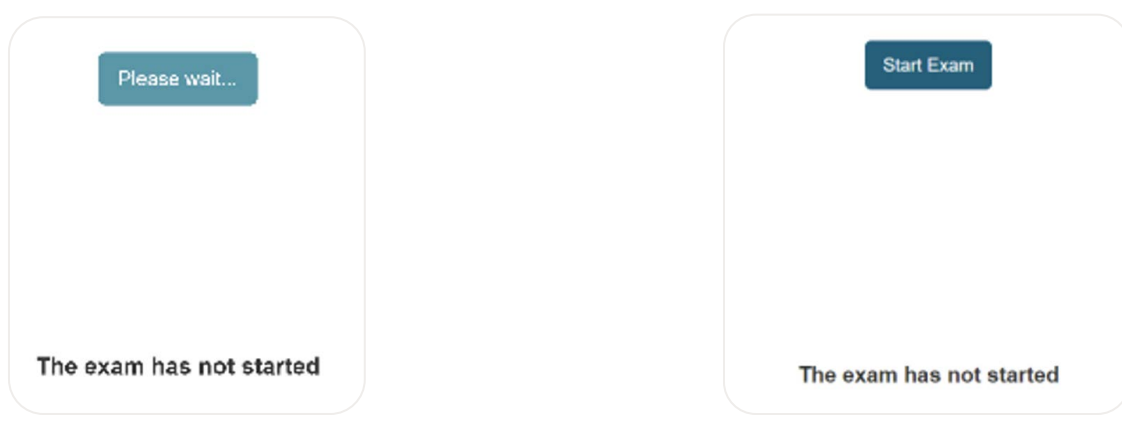

7. 在考试开始后的第一个界面,您可以了解该考试的题目数量和考试时长

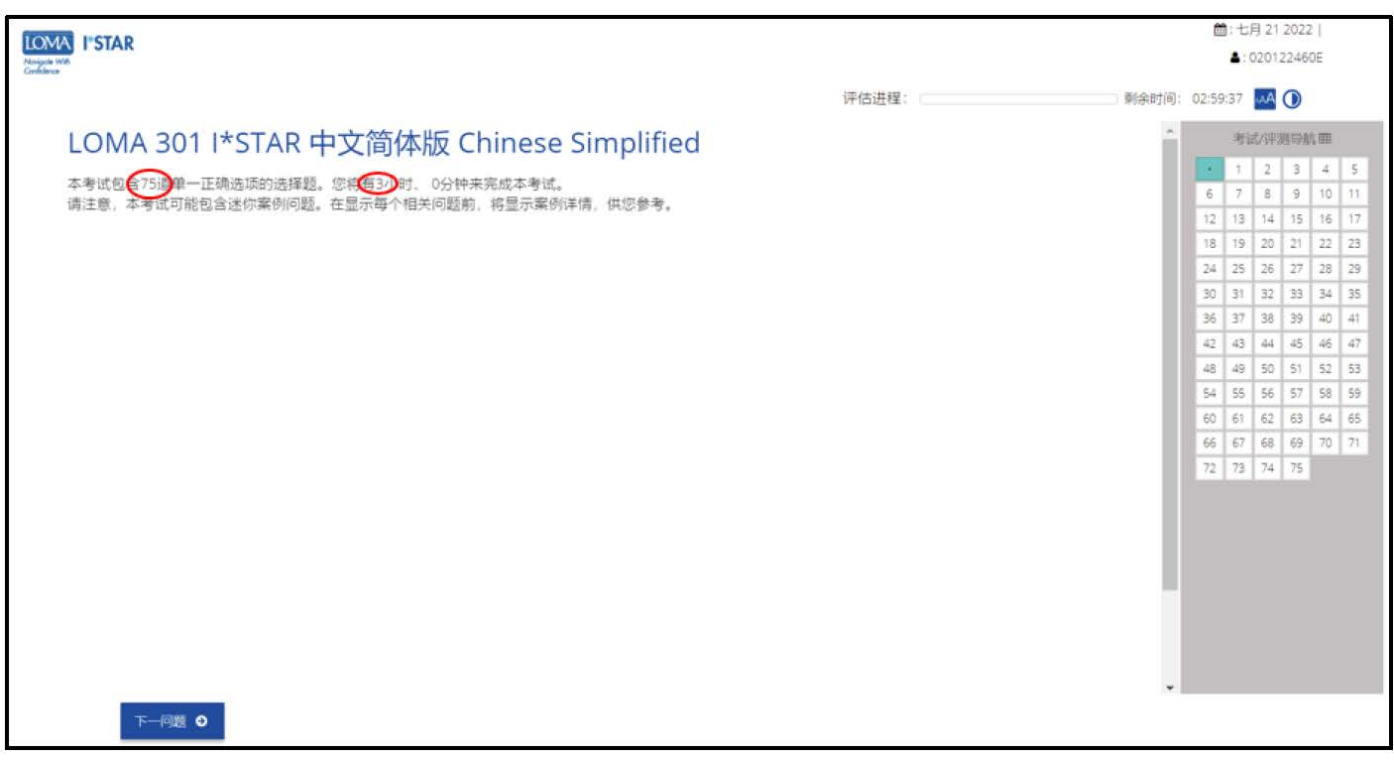

- 8. 回答每一个题目
- 9. 使用屏幕右侧的导航框,或选择左下角的"上一个问题"/"下一个问题"来跳转题目。您可以通过选择导 航框中的问题编号返回到任何一个题目

10. 如需标记一个问题以便稍后返回查看,可以点击"下一个问题"右边的图标,以在导航框中进行标记

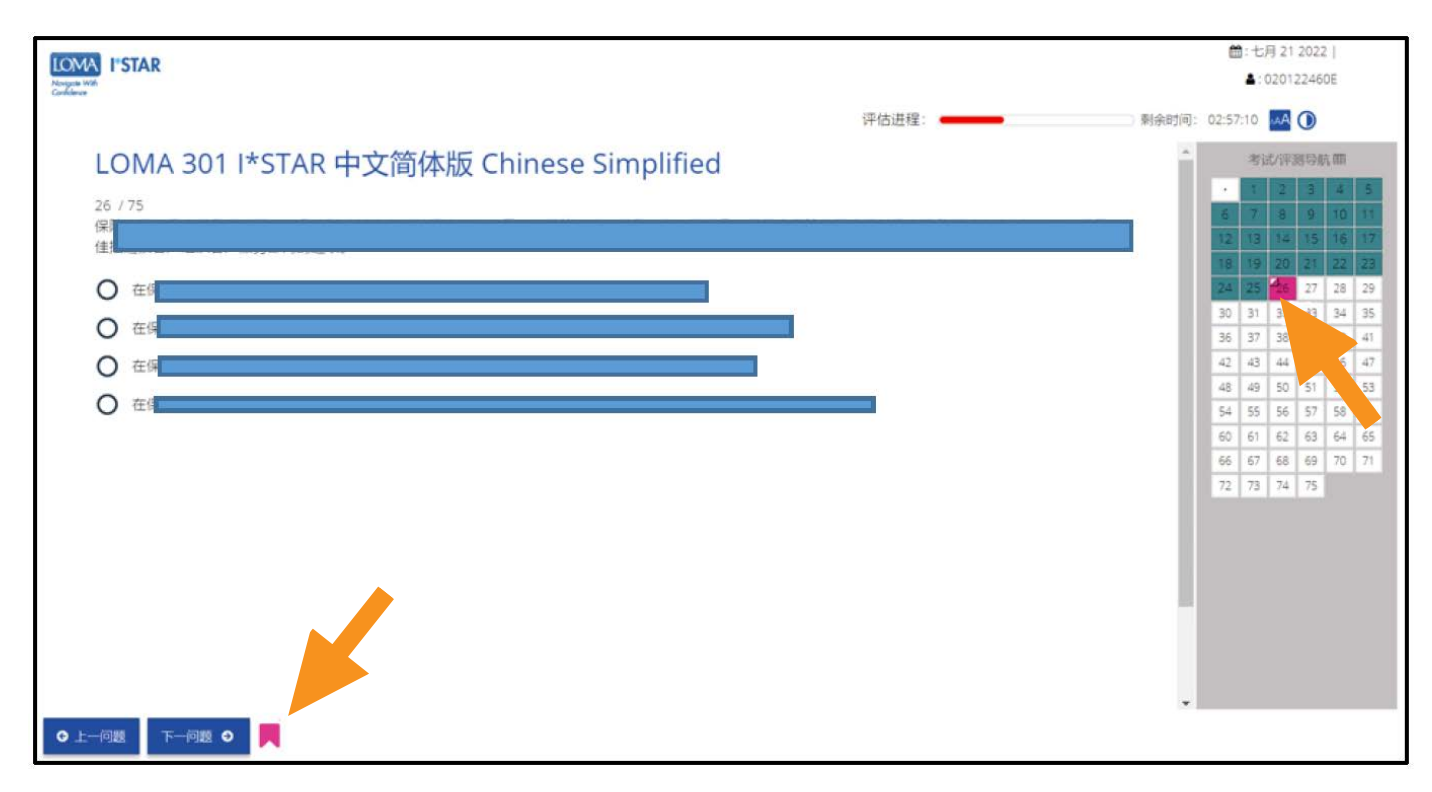

11. 完成所有问题后,点击右下角"提交"。您必须看完每一道题才会显示"交卷"按钮。如果您漏掉任何一 个问题,您将收到"一些问题尚未回答"的提示。选择"不"返回考试,回答漏掉的问题。再行提交答案进 行评分

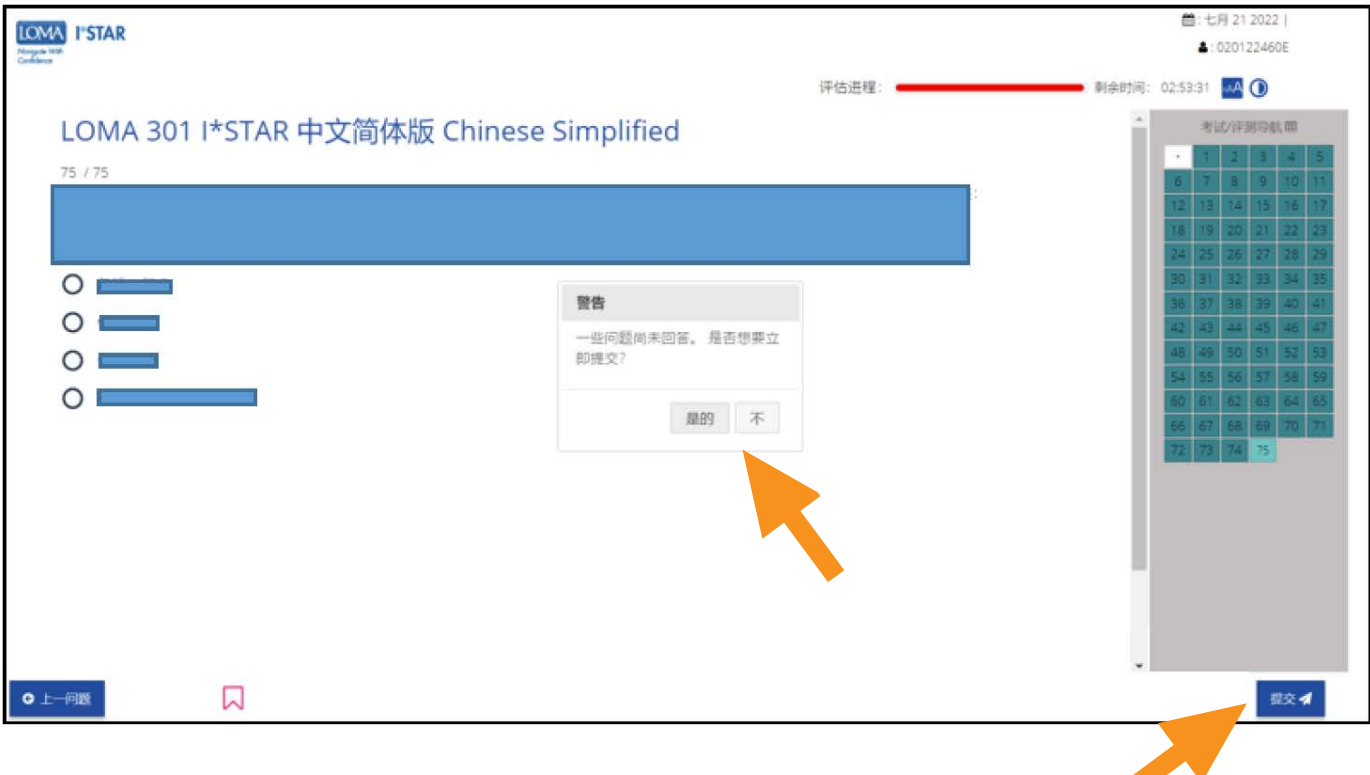

12. 您将立刻得知您是否通过了考试

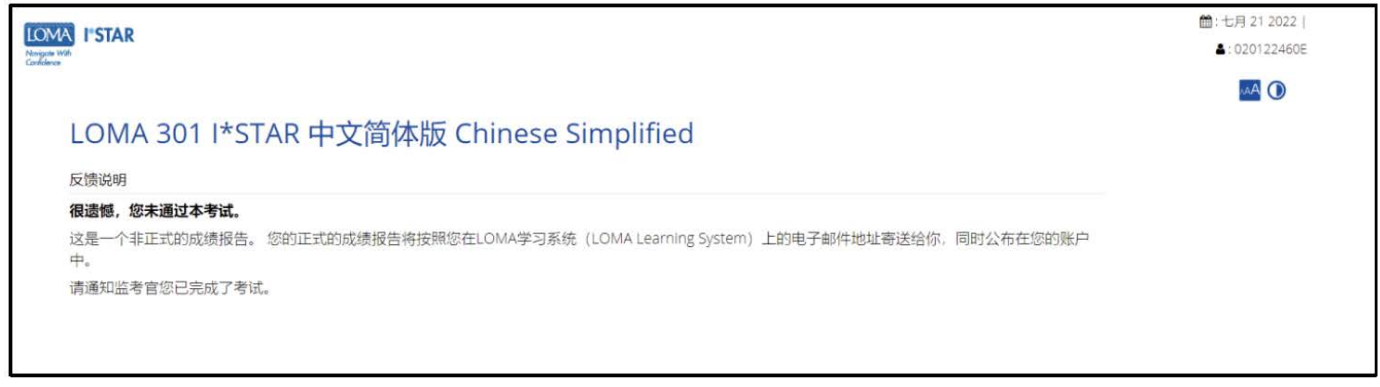

13. 点击右下角"关闭"退出系统。您的注册邮箱会立即收到成绩报告,同时,您也可以登录learning. loma.org查询您的课程完成情况和证书进度

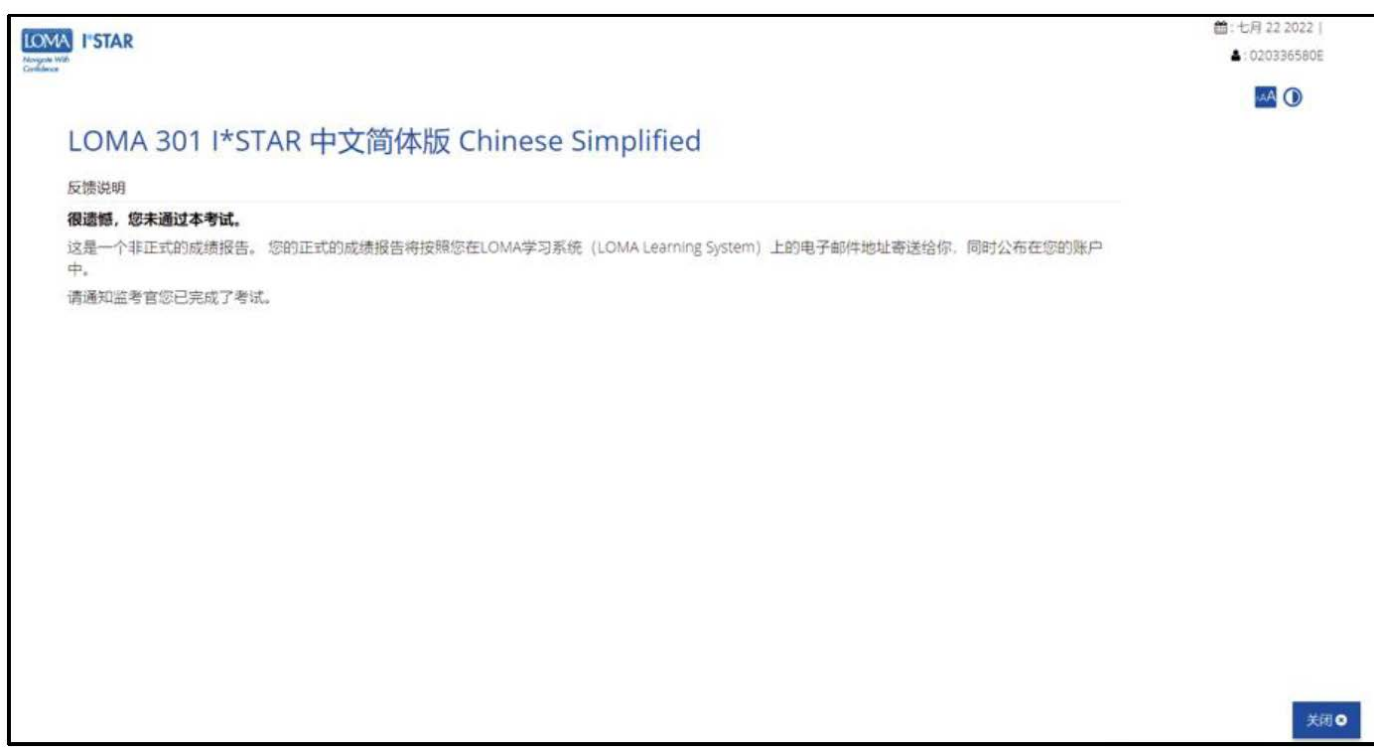

14. 如果您有任何问题, 请与呼叫中心联系education@loma.org.

#### 如果考试中断该怎么办(对于监考老师)

1. 如果学员在参加I\*STAR考试时因系统问题而中断,在重新开始考试时必须遵守I\*STAR规则。考生不 得离开考场,不得与他人交谈,不得接触学习资料。如果考试不能重新开始,请联系LOMA的帮助台 education@loma.org 。未能遵守这些标准的学员将不得不重新报名参加新的考试。

要重新开始考试,请学员刷新浏览器或根据指南回到考试。

2. 在考试过程中,如果发生紧急情况(如消防演习),可以通过"暂停"按钮暂停考试。如需重新开始考试, 点击播放按钮。您也可以从Single切换到All,以对所有学员进行管理

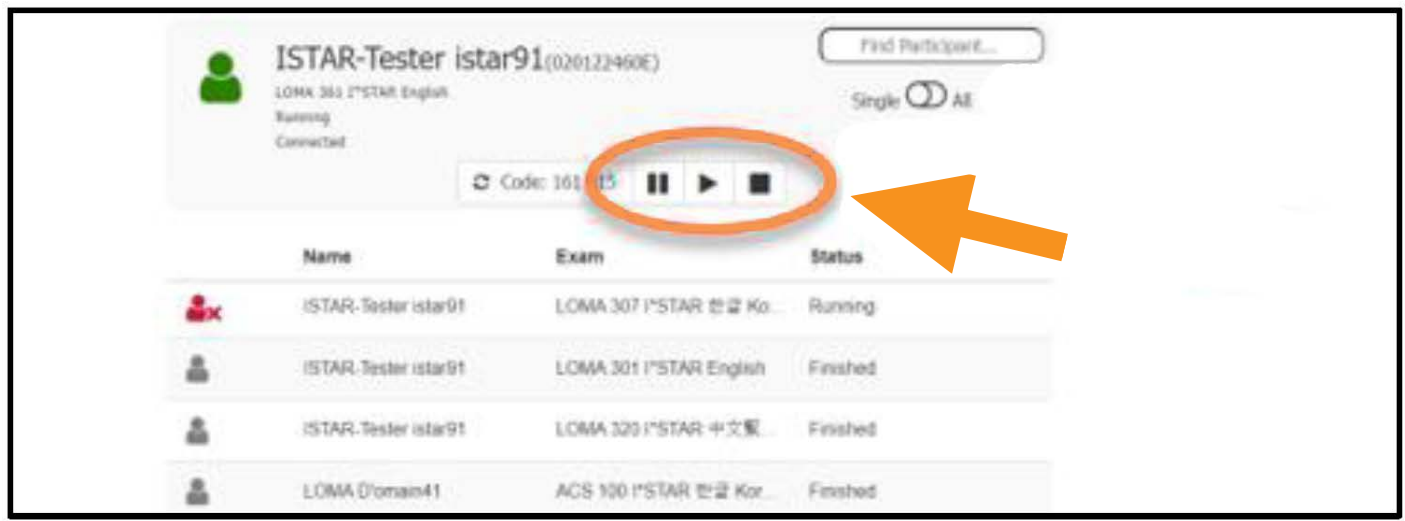

- a. 当您暂停考试时,考试计时不会停止。因此,您必须记录考试暂停的总分钟数,并将该数字与考试 剩余的分钟数相加,以便于后续恢复考试剩余的全部时间。
- b. 恢复考试时, 在"Extra minutes(增加考试时间)"字段中输入考试暂停的分钟数, 然后选择Ok。

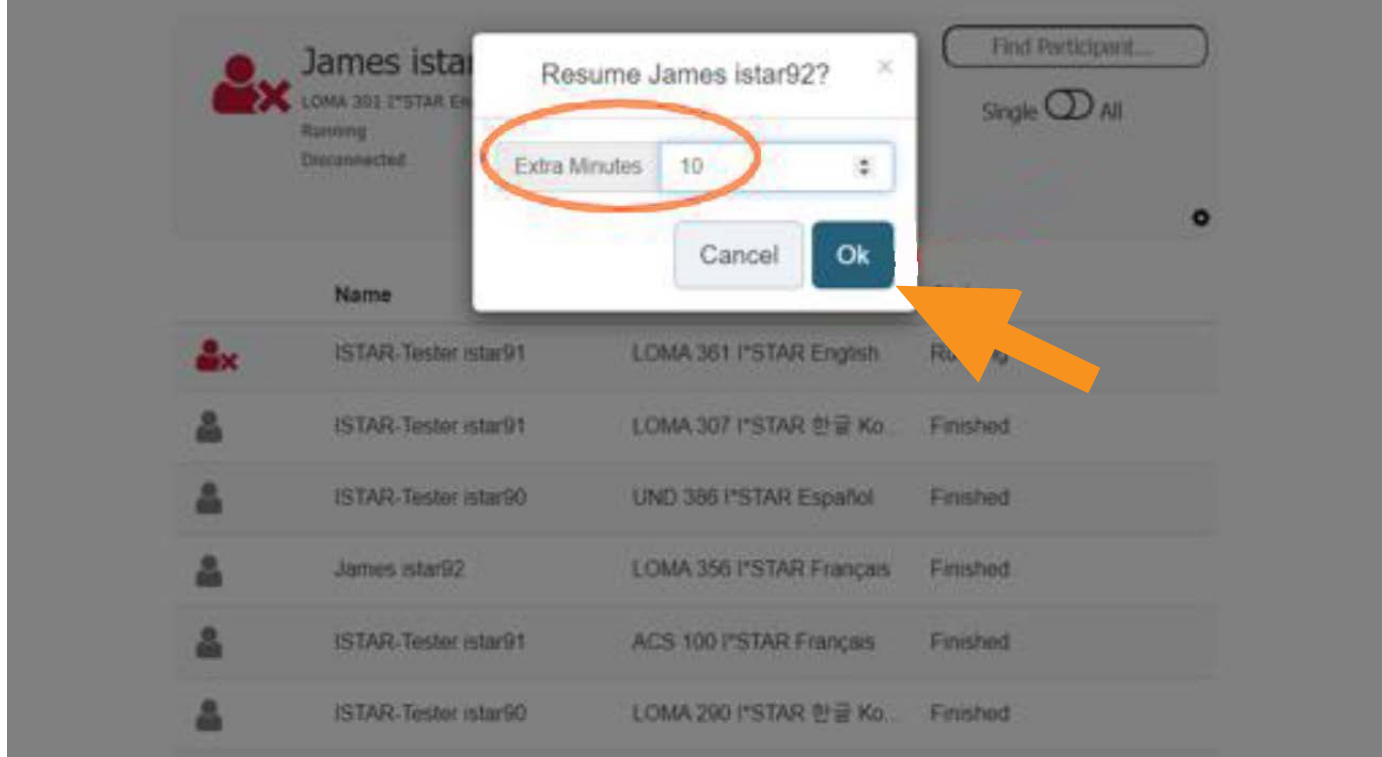

3. 如果学员因紧急情况必须离开考试,答案必须进行提交,届时将被评分。如果考试未通过,学员需重新 报名参加考试。

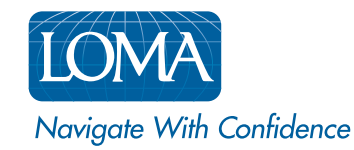

©2022 LL Global, Inc. All rights reserved. This publication is a benefit of LOMA membership. No part may be shared with other organizations or reproduced in any form without the written approval of LL Global.